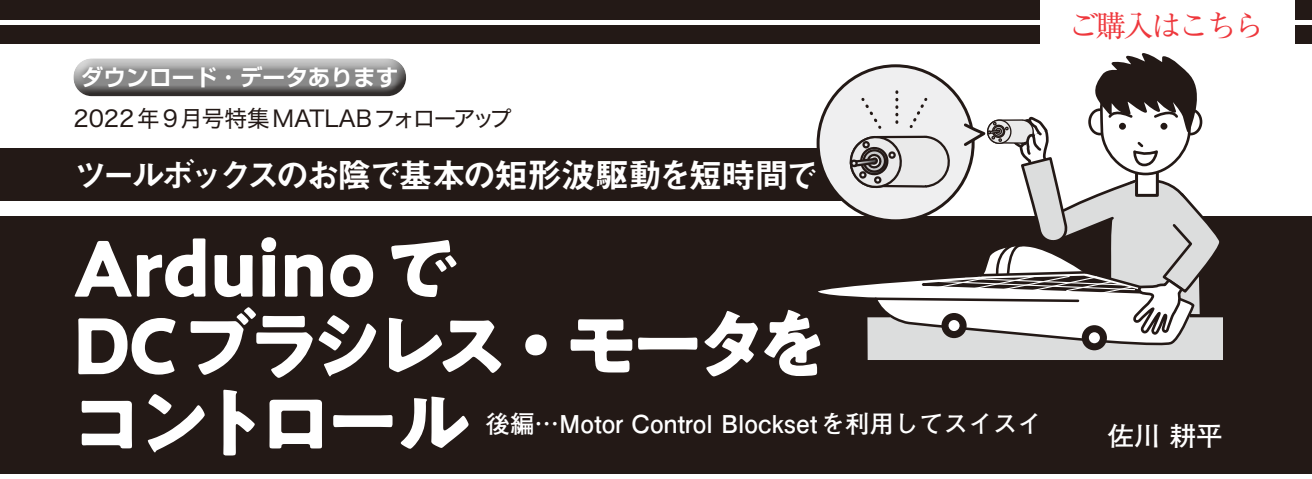

 前編(2022年11月号)ではSimulinkのブロックを 組み合わせてArduinoでモータを回しました.1つ1 つのブロックを組み合わせてシステムを作ることも 可能ですが,Simulinkにはよく使う機能がツール ボックスとして提供されています.今回はツール ボックスを使ってお手軽にArduinoでモータを回し ます. (編集部)

## **MATLABにお任せで 120°通電制御**

## ● 120°通電制御もツールボックスで一発

MATLABの ツ ー ル ボ ッ ク ス 群 にMotor Control Blocksetがあります.このツールボックスは,前編で 紹介した120°通電制御だけでなく,より高度なベク トル制御の複雑な処理もブロックセットとして用意さ れているため、短期間に構築できます.

 まずは,前編で作成したArduino Unoによる120° 通 電 制 御 の 通 電 パ タ ー ン 処 理 部 をMotor Control Blocksetで構築してみます.

 Motor Control Blocksetから,「Six-Step Communi cation」ブロックを選択し,モデルに配置します (**図1**).プロパティを開き(**図2**),Input typeを「Hall」 に設定します.ブロックの入力ポートHallに前編で

作成したホールICからの信号データ出力ポートの Ctrlにモデル出力部を接続します.TorqueSignには, Constantブロックを接続し、出力値を1とします. 以 上で完成です.

 前編と同じ手順でMATLAB上で確認を行うか, Arduino Unoにプログラムを書き込みテストをする と,同じように動作します.なお,TorqueSignに Constantブロックから1を入力しましたが,−1を入 力すると発生トルクの向きが変わるため,外部から モータが回されているときには回生ブレーキとなり, 停止時では,逆回転にモータが回り始めます.

 なお,ホールICの信号と通電パターンの組み合わ せを変更したいときには,ブロック・プロパティの 「Hall sequence number」 や,「Enable custam commutation」,「Commutation switching」の設定を 変更します.

 Motor Control Blocksetを使用すると,モデル構築が 大変な通電パターンの決定が簡単に作成できる上に, 逆回転や回生ブレーキなどの機能も実装できました.

**ベクトル制御でモータを回す**

## ● まずはベクトル制御の基礎を理解する ベクトル制御でモータを回します.ベクトル制御で

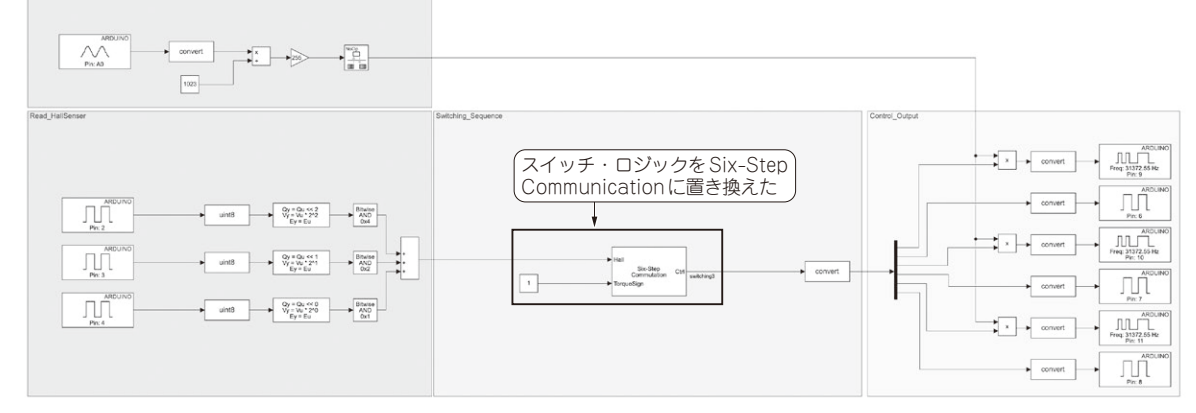

**図1 Motor Control Blocksetを活用したモデルに変更**